## 電子調査票の操作方法 経済構造実態調査(産業横断調査票)Excel 形式

この資料は、Excel 形式の電子調査票の主なボタン機能等について説明するものです。 なお、回答の提出方法(『回答送信』ボタン、『回答用ファイル保存(XML 形式)』ボタン)については、お配 りしている『2023 年経済構造実態調査・経済産業省企業活動基本調査オンライン調査利用ガイド』をご覧く ださい。

『一時保存』ボタン 及び 『調査票を閉じる』ボタン (回答を中断する方法)

回答を中断する場合は、必ず『一時保存』ボタンをクリックし、『調査票を閉じる』ボタンにより電子調査票 を閉じてください。

Excel の保存機能や「×」ボタンにより閉じた場合、次にファイルを開いたときに、うまく動作しな い可能性があります。 必ず電子調査票の「一時保存」ボタン、「調査票を閉じる」ボタンをクリックしてください。

経 済 構 造 実 態 調 杳 産 業 構 断 調 杳 票 20 23 年 6 月 1 日 現 在 総務省・経済産業省  $\sim$ 調査票TOP $\sim$ 

● 『初期値に戻す』ボタン(注意!)

該当項目に入力した全ての内容が初期化されます。

一時保存した回答や回答送信時の状態ではなく、 電子調査票を最初に開いて表示したときの状態 に戻りますのでご注意ください。

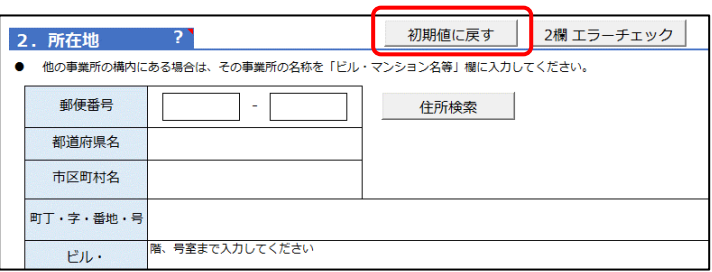

調査票を閉じる

一時保存

● 『?(ヒント)』マーク

『?』マークにマウスカーソルを置くと、調査 票の入力のしかたが表示されます。

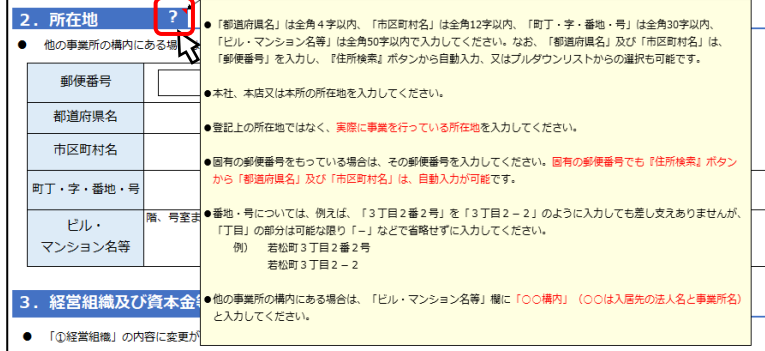

- 『住所検索』ボタン
- ①郵便番号を入力し、『住所検索』ボタンを押すと、 「都道府県名」~「市区町村名」までが自動で入力 されます。
- ②「都道府県名」~「市区町村名」はプルダウン リストから選択又は直接入力することも可能で す。
- 『エラーチェック』ボタン

入力後に各項目のエラーチェックを行います。

①『エラーチェック』ボタンをクリックします。

②エラーがある場合には、その内容を記したエラーメッセージが表示されます。

③該当箇所の入力枠がピンクに着色されますので確認し、必要に応じて修正をしてください。

なお、調査票 TOP の「簡易審査」欄の『エラーチェック』ボタンをクリックした場合は、エラーがある箇所 をシート名で表示しますので、該当するシートに移動して入力内容を確認し、必要に応じて修正してください。

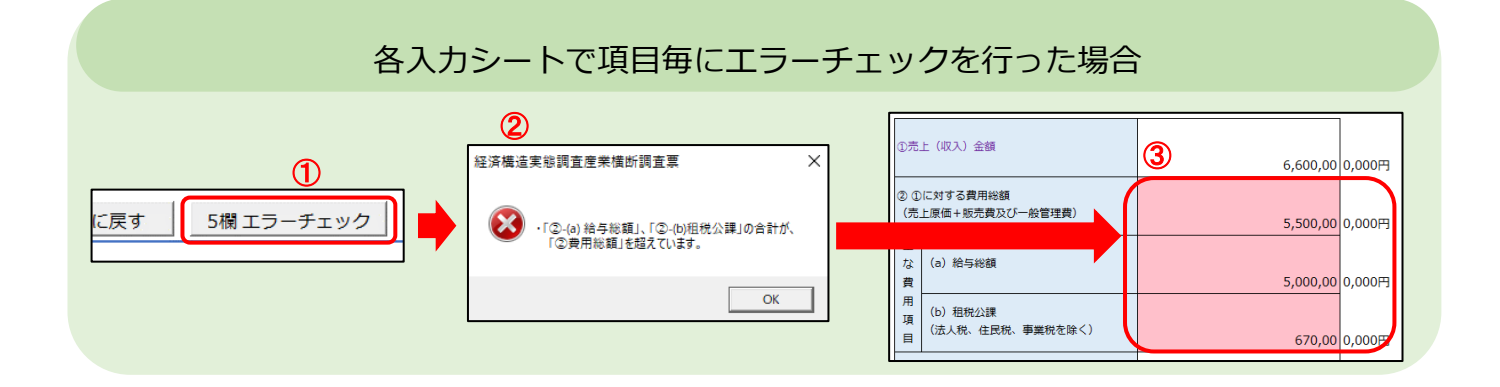

## 調査票 TOP でエラーチェックを行った場合

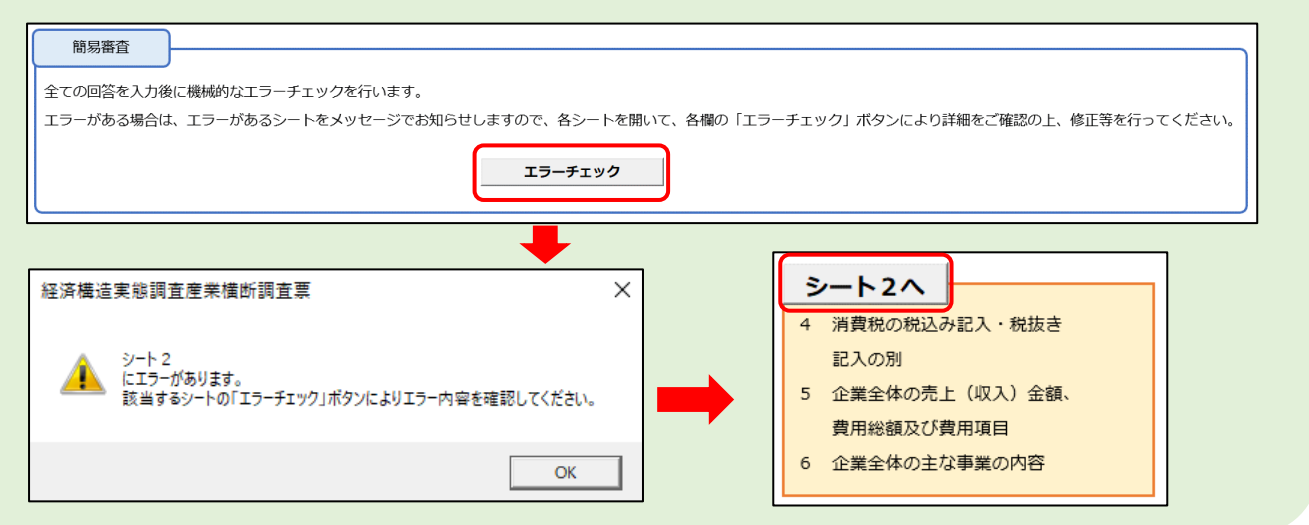

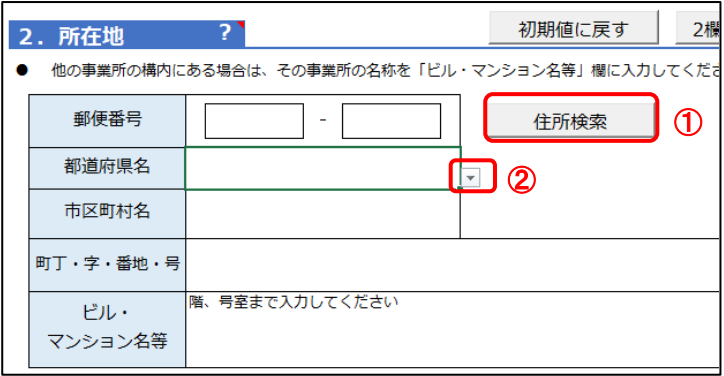